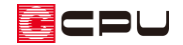

## 図面を PDF ファイルとして保存する方法【図面マネージャ】【図面編集】

文書管理番号:1221-01

# Q .質 問

図面マネージャで作成した図面を、PDF ファイルとして保存したい。 図面編集で作成した図面を、PDF ファイルとして保存したい。

### A .回 答

(図面マネージャ)や (図面編集)で作成した図面は、Windows 10 から標準搭載されている仮想 プリンター「Microsoft Print to PDF」を利用して、PDF ファイルとして保存することができます。 ここでは、図面マネージャと図面編集それぞれで「Microsoft Print to PDF」を利用して、図面を PDF ファイルとして保存する方法を説明します。

## 【注意】

図面マネージャや図面編集には、PDF ファイルとして保存する機能は搭載していません。 「Microsoft Print to PDF」を利用する他には、PDF 変換ソフトを使用します。PDF 変換ソフトを インストールすると、印刷のプリンター名のリストボックスに表示され、選択して PDF ファイルと して保存できます。

## 【注意】

「Microsoft Print to PDF」を利用して保存した PDF ファイルには、一点鎖線などの線種が正しく 出力されません。図面マネージャでは、以下のメッセージが表示されます。

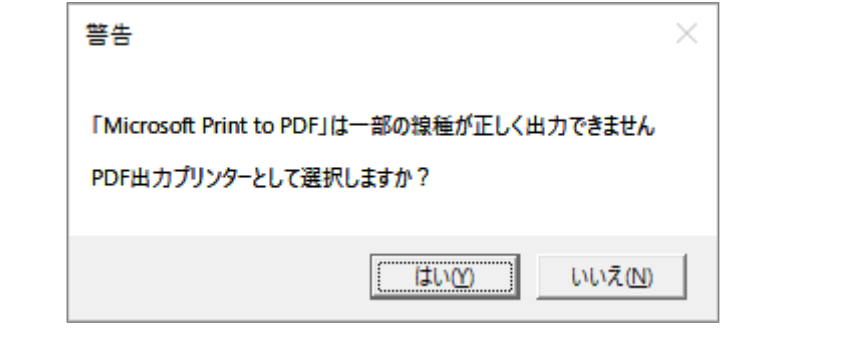

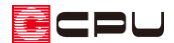

操作手順:図面マネージャで図面を PDF ファイルに保存する方法

図面マネージャで作成した図面を、PDF ファイルとして保存する方法について説明します。 (図面マネージャ)の起動については、A's(エース)のマニュアルやヘルプをご覧ください。 図面マネージャで、各図面を読み込んだ後の操作から説明します。

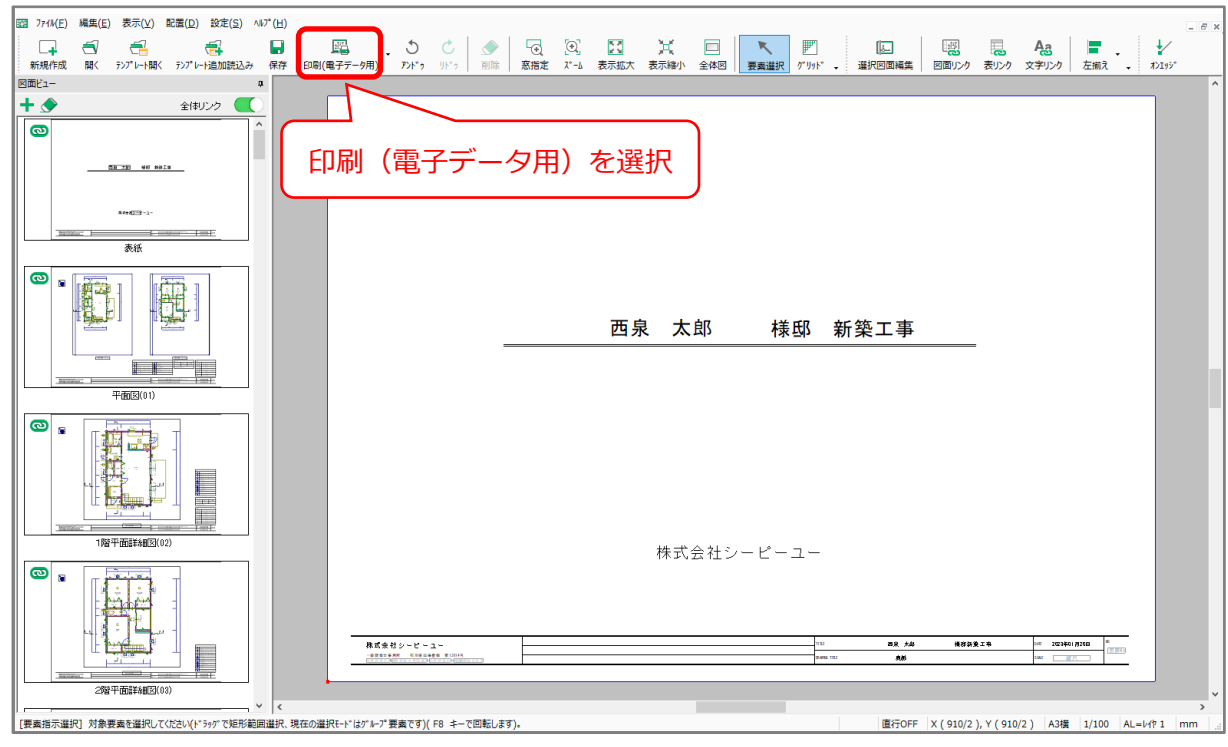

1 エイト (印刷(電子データ用))をクリック

\* 「ファイル」⇒「印刷(電子データ用)」を選択してもかまいません。

\* 印刷(電子データ用)の画面が表示されます。

#### 【注意】

更新された図面や作成されていない図面が存在する 場合、図面更新確認のメッセージが表示されます。 「はい」または「いいえ」を選択してください。 作成されていない図面や更新ページが、PDF 出力の対 象でない場合は「いいえ」を選択してもかまいません。

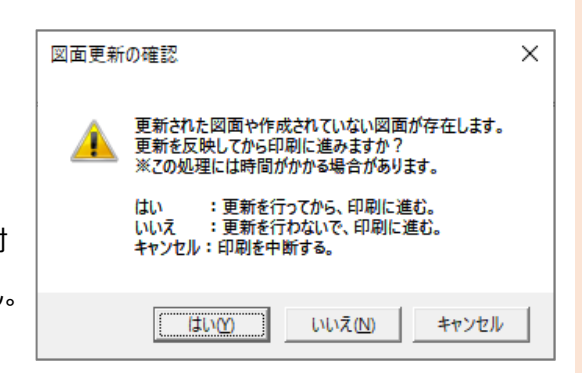

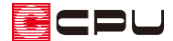

② PDF ファイルとして保存する図面にチェックが入った状態で、「OK」をクリック

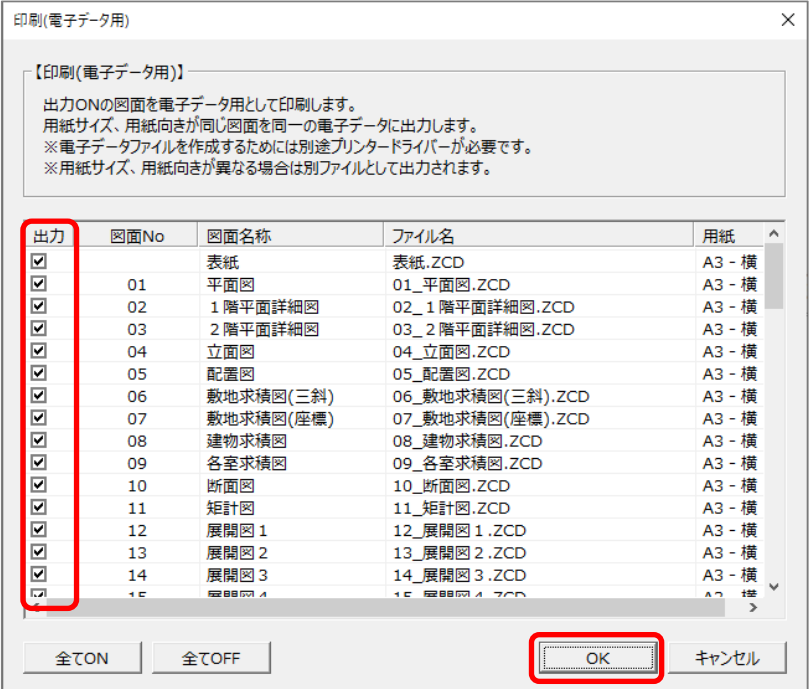

- \* 出力のチェックボックスの初期は、読み込んでいるすべての図面にチェックが入っています。 PDF ファイルとして保存が不要な図面があればチェックを外してください。
- \* 出力のチェックの有無で、PDF ファイルとして保存する対象の図面を切替できます。 出力(PDF ファイルとして保存)する ⇒ チェックを入れる 出力(PDF ファイルとして保存)しない ⇒ チェック外す
- \* 電子データ用仮想プリンター選択の画面が表示されます。
- ③ プリンターのリストボックスから「Microsoft Print to PDF」を選択し「OK」をクリック

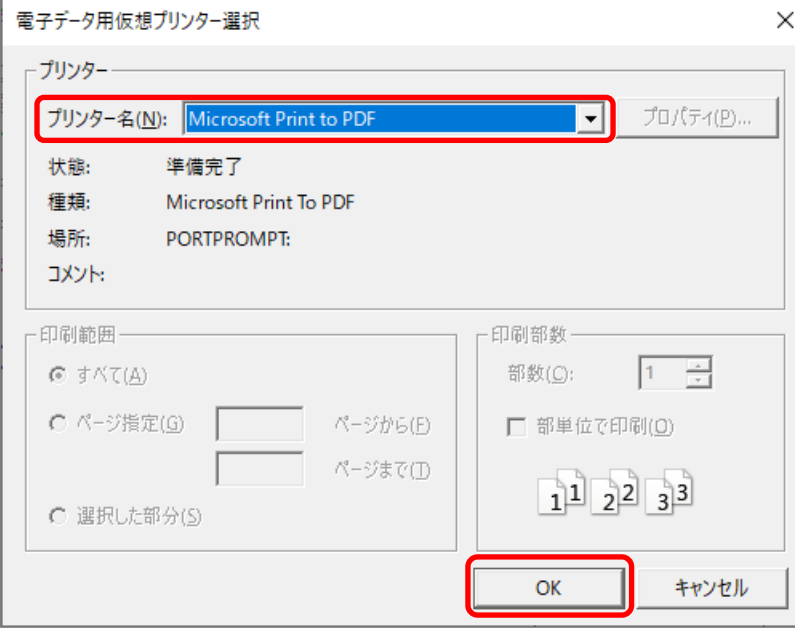

\* 警告のメッセージが表示されます。

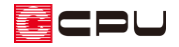

- ④ メッセージを確認し、「はい」をクリック 警告  $\times$ \* 印刷結果を名前を付けて保存の画面 「Microsoft Print to PDF」は一部の線種が正しく出力できません が表示されます。 PDF出力プリンターとして選択しますか? \* 「いいえ」を選択すると、電子データ 用仮想プリンター選択の画面に戻り **Itum** いいえ(N) ます。
- ⑤ PDF ファイルの保存先を指定し、ファイル名を入力後「保存」をクリック

\* PDF ファイルの保存先やファイル名は、任意に指定ができます。

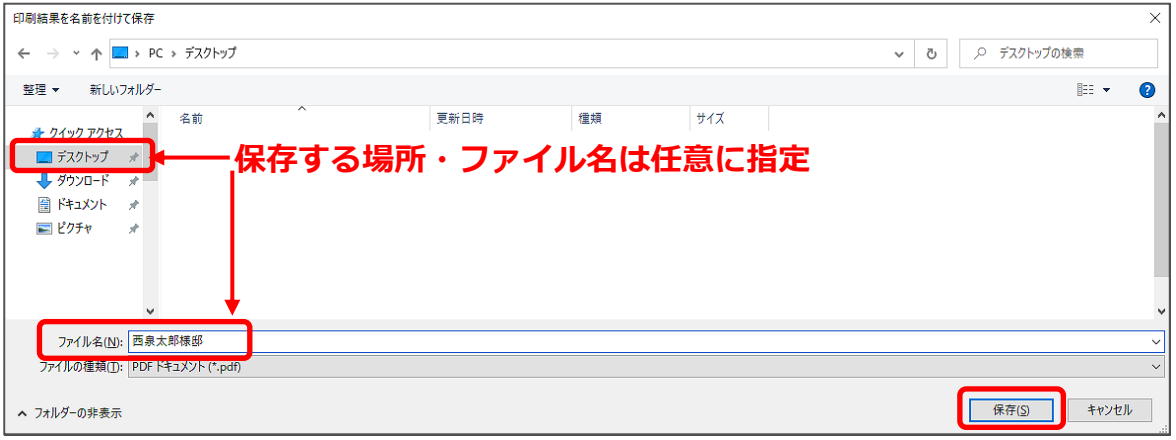

- \* ここでは、ファイル名を「西泉太郎様邸」、保存先を「デスクトップ」に指定します。
- \* プリンターへの出力中のメッセージが表示され、出力が完了すると、指定した保存先に指定し たファイル名で PDF ファイルが保存されます。

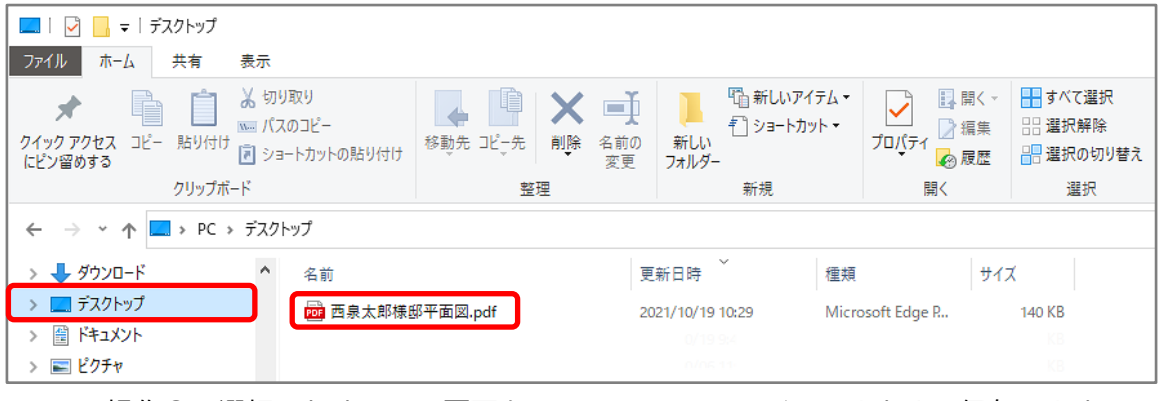

\* P.2 操作②で選択したすべての図面を、1つの PDF ファイルにまとめて保存します。

#### 【参考】

図面マネージャで作成した図面を JWW ファイルとして保存する方法については、こちらをご覧 ください。

[1101] JWW [形式での図面の保存方法【図面マネージャ】](http://faq.cpucloud.jp/faq/data/as_1101.pdf)

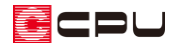

操作手順:図面編集で図面を PDF ファイルに保存する方法

図面編集で作成した図面を、PDF ファイルとして保存する方法について説明します。 (図面編集)の起動については、A's(エース)のマニュアルやヘルプをご覧ください。 図面編集で図面を開いた後の操作から説明します。

- ① (印刷)をクリック
	- \* 「ファイル」⇒「印刷」を選択してもかまいません。

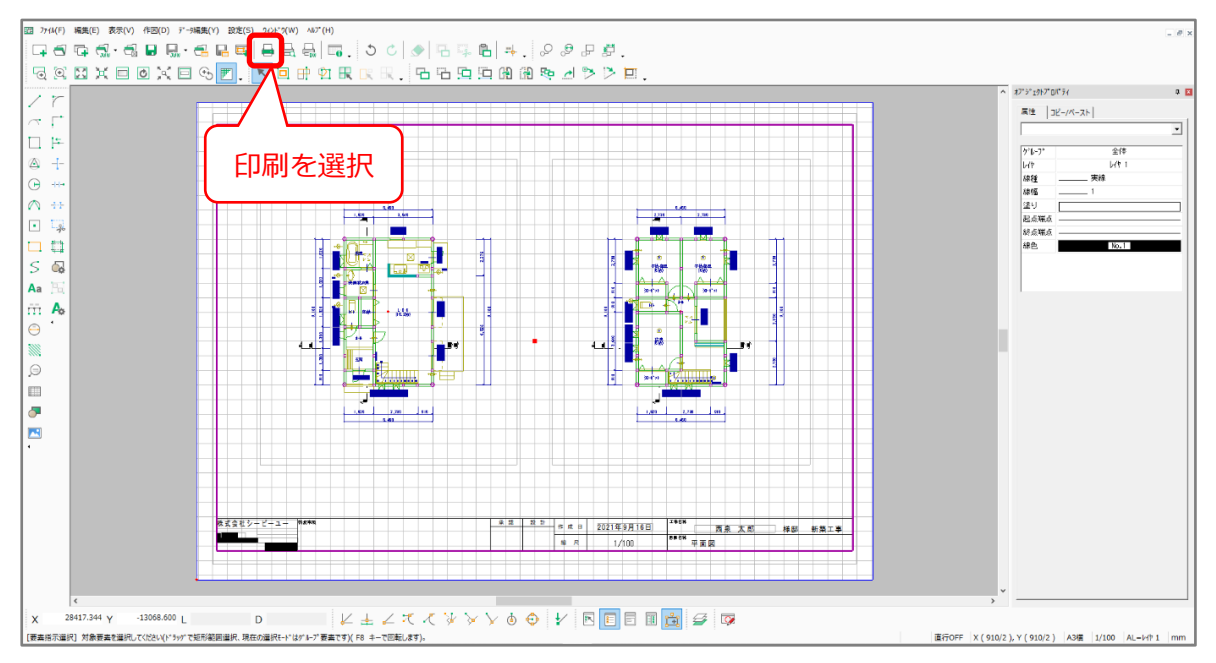

- \* 印刷の設定画面が表示されます。
- ② プリンター名のリストボックスから「Microsoft Print to PDF」を選択し、「OK」をクリック

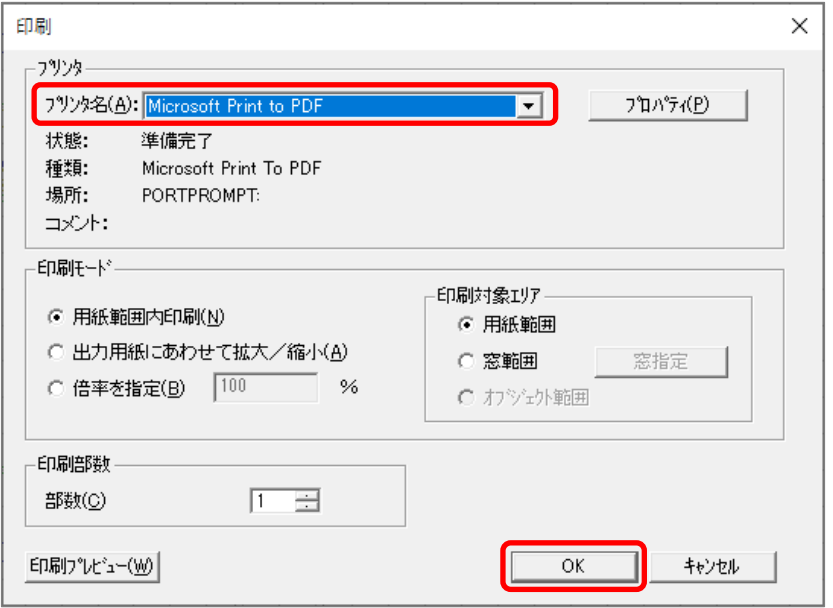

\* 印刷結果を名前を付けて保存の画面が表示されます。

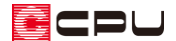

- ③ PDF ファイルの保存先を指定し、ファイル名を入力後「保存」をクリック
	- \* ここでは、ファイル名を「西泉太郎様邸平面図」、保存先を「デスクトップ」に指定します。

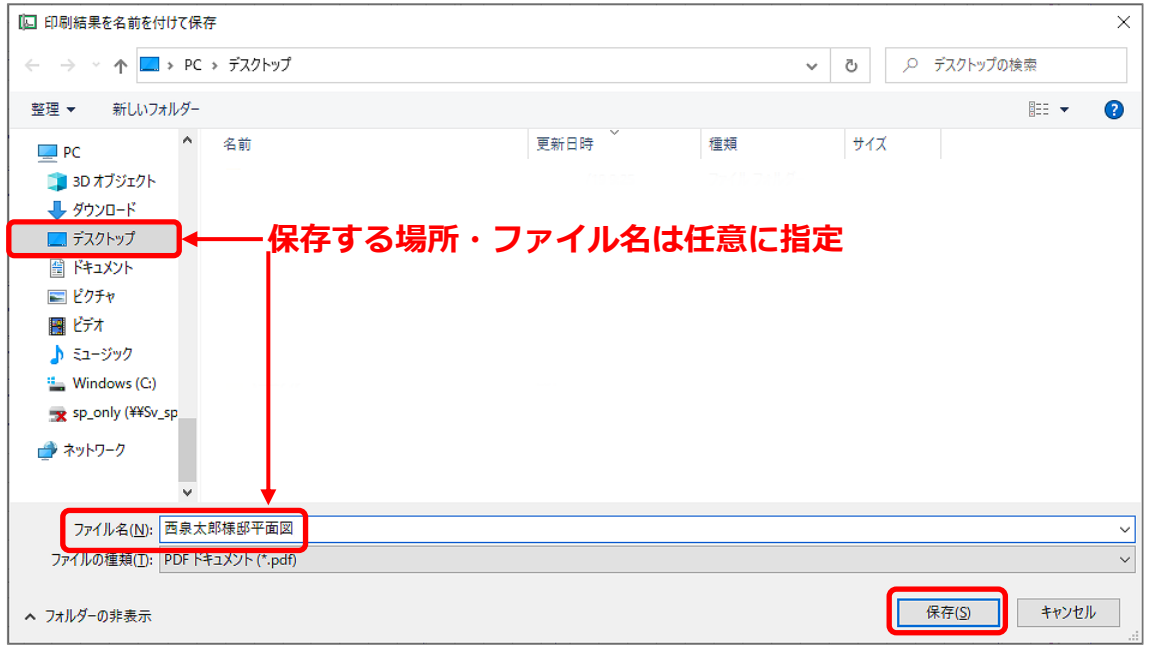

#### \* 出力が完了すると、指定した保存場所に PDF ファイルが保存されます。

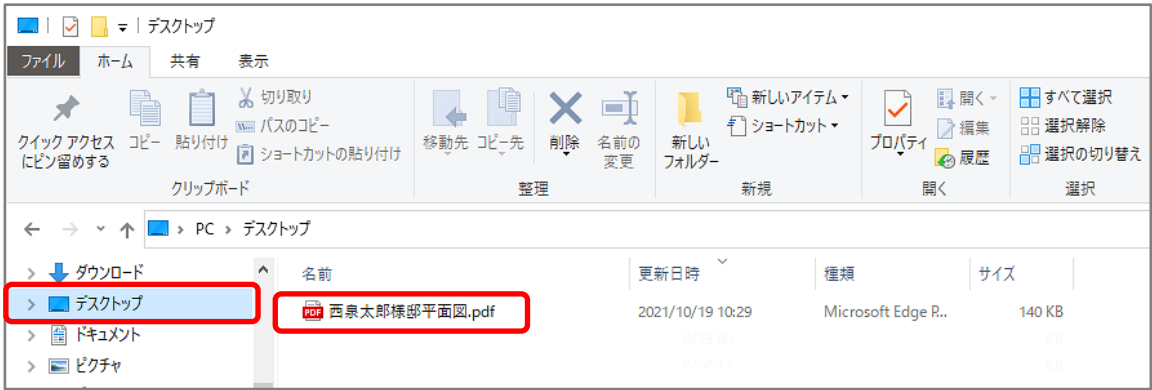